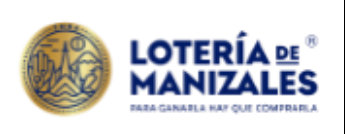

**INSTRUCTIVO Versión:** <sup>1</sup>

# **EJECUCIÓN DEL SORTEO Fecha Vigencia:**

29/02/2024

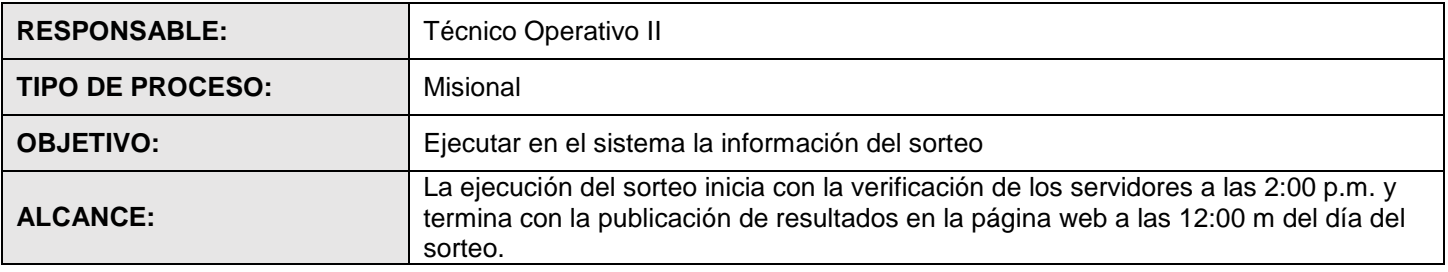

La ejecución del sorteo corresponde a las actividades que se realizan fuera de la bóveda y desde el sistema de información.

- **1. Verificar Directorios Sorteo:** Se revisa que el servidor este programado correctamente, para ello, los miércoles a las 2 p.m en el servidor Linux como root ejecutamos el comando df y deben aparecer en pantalla los siguientes directorios: / /dev /dev/shm / /home /u /v /mnt/srvDevol; en caso de no aparecer se deben montar en el equipo de devolución.
- **2. Preparación de equipos para sorteo:** Loguear pc para apoyo de técnico operativo, y validar disponibilidad de celulares para recepción de llamadas en el proceso.
- **3. Activación de ventanas en Linux:** Se abren 2 sesiones (o ventanas) como azen así: en el promp se digitan las instrucciones de comandos para cargar la devolución vía web y por el aplicativo.
- **4. Recepción de devoluciones:** Las devoluciones que llegan por la página Web van cargando automáticamente al servidor, se deben ir registrando la cantidad cargada por cada distribuidor en el listado de equivalencias; en el caso de que llegue interrumpida la devolución se debe llamar al distribuidor para que vuelva a transmitir. En el caso de que al cargar la devolución se presenten cadenas rechazadas, si pertenecen a un distribuidor de la misma zona se le aceptan; este proceso se hace ejecutando el Shell.

En el caso de las devoluciones que ingresan por correo electrónico, se descarga el archivo adjunto (Que corresponde a la devolución) en el directorio de Linux de tmp/devol20.

Tanto las devoluciones que entran por la página Web de la entidad, como las que se descargan del correo electrónico se visualizan en la ventana de Linux azen/ ver20.sh, por aquí mismo se visualizan todas las devoluciones que llegan las cuales se registran en el Listado de Equivalencias.

En caso de haber diferencias se identifican las fracciones con número y serie y se le reportan al distribuidor para que sean corregidas. Esta novedad se registra en el formato de inconsistencias de devolución.

Se realiza el cargue de archivo de devoluciones del código 20641 abonados archivo generado por parte del módulo Azentlon generado en el instructivo de abonados.

Cuando se requiere, se realizar lectura manual de las devoluciones del código 20615 (espectáculos lotería de Manizales).

- **5. Registro:** En el listado de equivalencias de distribuidores, se registran las cantidades de devoluciones cargadas en el sistema por parte de los distribuidores.
- **6. Cargar archivos de foráneas**: Los distribuidores de ventas virtuales envían los archivos por correo electrónico, reportan tanto devoluciones como ventas, estos se deben descargar en el directorio de Linux /tmp/cargaforaneas. y archivarlos en la carpeta TM/ devol20 para que el sistema los procese.

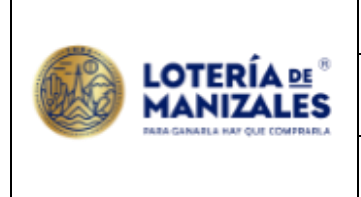

### **INSTRUCTIVO Versión:** <sup>1</sup>

# **EJECUCIÓN DEL SORTEO Fecha Vigencia:**

- **7. Cierre de Devolución:** Por el módulo de loterías azenltr cerrar devolución a las 9:15 p.m. del día del sorteo. También se deben cerrar las ventanas en apertura del punto 2.
- **8. Reporte de Billetería Vendida:** Se realiza validación en tres pasos en el módulo Azenltr:
	- a. Se genera reporte de total de devolución por agente, verificando la cantidad de fracciones devueltas y vendidas, Se imprimen dos copias (Control interno y archivo).
	- b. Se genera listado control sorteo, se confronta la información de este con el listado anterior para validar la cantidad de fracciones vendidas, se imprime una copia.
	- c. Se genera el informe a Supersalud tipo 204 con nombre 8908010078AAAA204.txt. (AAAA año), este archivo debe ser validado por el técnico operativo II y cuya información debe ser igual a la información del módulo de loterías. Este mismo archivo se comprime y se envía por correo electrónico al Delegado de la Alcaldía de Manizales, en la fecha de cada sorteo.
- **9. Firma de Archivos Digitales:** en la carpeta de la red EMSA 10- Archivos Digitales para Firma se ponen el archivo Tipo 204 en formato de la Supersalud para que sean firmados digitalmente por la Gerencia y poder transmitirlos por la Web de la Supersalud de acuerdo a la periodicidad requerida.
- **10. Pegado del Archivo de Billetería vendida a la Web de la Supersalud:** Se ingresa a la página de la Supersalud **<https://nrvcc.supersalud.gov.co/>** Primero se debe validar el archivo a cargar así: se digita en el usuario el Nit de la Entidad sin el digito de verificación (890801007), luego se digita la clave, nos aparece una pantalla con varias opciones se ingresa por la opción de validar archivo, luego se selecciona circular única, año, periodo, y tipo de archivo, la página nos muestra el archivo a cargar y luego por examinar lo ubicamos en el computador y lo cargamos al sistema, luego la página nos genera un reporte de validación con éxito o con error si existe, si existiera error se debe revisar y soluciona para nuevamente validarlo.

Se valida el archivo generado .txt y se carga el archivo con firma digital (.pzt); este reporte debe ser como máximo a las 10:30 p.m.. La página nos reporta la validación y la carga, la cual se debe guardar como soporte.

- Como plan de Contingencia, en caso de que no sea posible adjuntar en la página de la SUPERSALUD el archivo se debe enviar vía e-mail a la Supersalud, a la dirección electrónica [soportevigilados@supersalud.gov.co.](mailto:soportevigilados@supersalud.gov.co)
- También se debe enviar una copia de los dos archivos generados al correo electrónico radicacionjuegosterritoriales@coljuegos.gov.co

Nota: Cuando se han cumplido los pasos anteriores, se tienen listas las etapas previas a la realización del sorteo y se procede conforme al instructivo realización de sorteo.

**11. Ingreso de Resultados al Sistema**: Simultáneamente a la realización de los sorteos, en el módulo de loterías azenltr menú principal – movimientos - resultados -editar, Se digita el nro. del sorteo, y se ingresan uno a uno los números ganadores de secos y el mayor; se validan con la información de control interno e información reportada por Telecafe.

Cuando ya se han ingresado todos los premios se da F2 para grabar y se imprimen tres copias.

En Azenltr se realiza proceso cierre de resultados.

**12. Reporte de resultados sorteo a la Supersalud:** después de terminada la ejecución del sorteo, se genera el archivo tipo 203 **e**n el módulo de loterías azenltr menú principal – informes – informes Supersalud, Se digita el número del sorteo y el sistema genera en el directorio cd /tmp/copias\_ssalud. El archivo 8908010078AAAA203.txt (AAAA año).

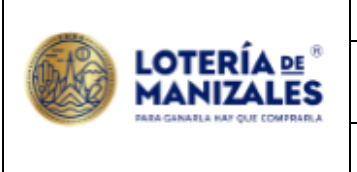

### **INSTRUCTIVO Versión:** <sup>1</sup>

# **EJECUCIÓN DEL SORTEO Fecha Vigencia:**

29/02/2024

Se ingresa a la página de la Supersalud del mismo modo que esta descrito en el punto 10 de este instructivo. Validado el archivo con éxito se firma digitalmente por parte de la Gerente como se describe en el punto 9 de este documento.

También se debe enviar una copia de los dos archivos generados al correo electrónico radicacionjuegosterritoriales@coljuegos.gov.co

- **13. Generación Resultados para Distribuidores Virtuales:** Por el módulo de loterías azenltr menú principal informes – informes Supersalud- generar informes, Se digita el número del sorteo y se toma el archivo tipo 203 resultados se genera un archivo en el directorio cd /tmp/copias\_ssalud. El archivo generado se envía vía E-mail a cada Distribuidor Virtual.
- **14. Listar Premios Vendidos**: En esta etapa se ejecutan tres actividades de validación:
	- a. En el módulo de loterías azenltr menú principal movimientos premios en poder del público, se calculan los premios obtenidos según las fracciones vendidas.
	- b. En el mismo modulo se genera el reporte estadístico de premios por sorteo y código de sorteo, se digita el número del sorteo, el listado sale en pantalla, se valida el valor total de los premios y se imprimen 2 copias (Control interno y archivo).
	- c. Se genera reporte en el mismo módulo de Azenltr. Informe resumido de premios en poder del público, el cual es validado con el valor generado en el listado anterior.
- **15. Actualización Resultados Página Web de la Lotería:** Se genera archivo Resultados.Nro.Sorteo.txt, se importa la información al archivo resumen gerente sorteo y se generan los Banners (premio mayor y secos) para publicar en página web, se genera el archivo para consulta de resultados con número y serie.

La actualización de los resultados en la pagina se hace en dos actividades:

- a. Se ingresa a la página web con Usuario y Contraseña, Páginas, **[Inicio](https://loteriademanizales.com/wp-admin/post.php?post=290&action=edit) — Página de inicio, Elementor**, Editar con Elementor. Se modifican los valores del número y serie ganador de premio mayor.
- b. Se ingresa a Páginas, **[Inicio](https://loteriademanizales.com/wp-admin/post.php?post=290&action=edit) — Página resultados anteriores, Elementor**, Editar con Elementor. Se cargan los archivos de los banners generados.
- c. Se ingresa a Páginas, **[Inicio](https://loteriademanizales.com/wp-admin/post.php?post=290&action=edit) — jetup, Elementor**, Se cargan los archivos de los banner generados premio mayor.
- d. Se carga el archivo de consulta de resultados en el siguiente link <http://devoluciones.loteriademanizales.com/importar-resultados> y se verifica en la dirección: <https://loteriademanizales.com/consulta-resultados/>
- **16. Generación archivos tipo 200 y 201**: **e**n el módulo de loterías azenltr menú principal informes informes Supersalud, Se digita el número del sorteo y el sistema genera en el directorio cd /tmp/copias ssalud. El archivo 8908010078AAAA200.txt (AAAA año) y 8908010078AAAA201.txt (AAAA año).

Se confronta la información del archivo tipo 200 con el archivo tipo 204, filtrado por departamento. Y la información del archivo tipo 201 se confronta con la información de los valores del informe resumido de premios en poder del público y el reporte de estadísticos de premios por sorteo y código de premios.

Se ingresa a la página de la Supersalud del mismo modo que esta descrito en el punto 10 de este instructivo. Validado el archivo con éxito se firma digitalmente por parte de la Gerente como se describe en el punto 9 de este documento.

**17. Generar facturación a sorteo:** En el módulo Azenltr, generar reporte de facturación por código de distribuidor y departamento, confrontar la cantidad de ventas con el informe reporte de devolución y ventas generado en el punto 8 de este instructivo, se imprime una copia (archivo).

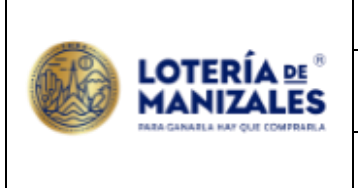

#### **INSTRUCTIVO Versión:** <sup>1</sup>

### **EJECUCIÓN DEL SORTEO Fecha Vigencia:**

29/02/2024

En Azenltr, se hace el proceso: procesos, generar sorteo a contabilidad, de allí se generan los estados de cuenta; se toma la información de la numeración de estados de cuenta de cada sorteo, se imprime una copia (archivo).

**18. Envío de estados de cuenta:** En el módulo Azenfac, procesos, imprimir estados de cuenta, se registran los números de los estados de cuenta generados en el punto anterior, estos son enviados automáticamente a cada uno de los distribuidores.

En caso de requerirse, se envía de manera directa al distribuidor que lo solicite.

**19. Seguimiento:** Durante la realización del sorteo, desde la preparación hasta el cierre final de los procesos relacionados con el mismo, se debe ir diligenciando el formato lista de chequeo preparación y ejecución del sorteo DIS-FO-09, el cual queda archivado con los documentos relacionados con la premiación.

#### **CONTROL DE CAMBIOS (Referencia)**

Se modifica, la versión del documento con el fin de modificar las siguientes actividades:

- Se reclasifica el documento de procedimiento a Instructivo
- Se elimina -Verificar Fecha y Hora en el Servidor: Se debe verificar la fecha y la hora en los Servidores digitando en el promp el comando, Se incluye en procedimiento de preparación sorteo.
- En el punto 9, se hace claridad en que el proceso de firma es digital
- Se elimina lo correspondiente a abonados para consolidarlo en proceso propio de referencia.
- Se elimina los pasos relacionados con abonados, se debe incluir como documento de referencia.
- Se cambia la etapa de cargue de resultados en la página web